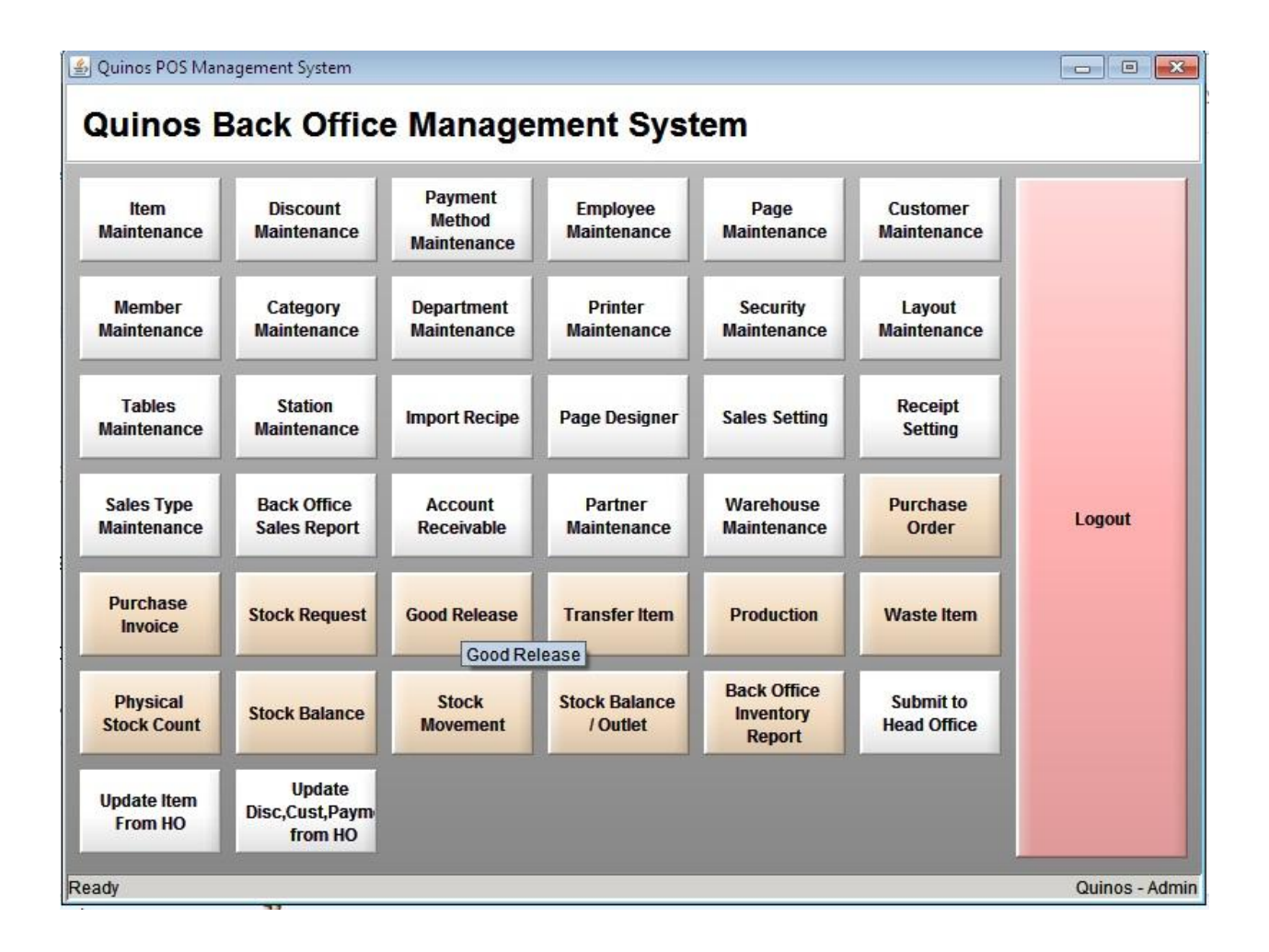

## **Tampilan Back Office Quinos System**

Untuk mengetahui Stock Movement pada sistem Quinos kita, kita bisa melihatnya melalui Menu Stock Movement di Quinos Back Office.

- 1. Klik Stock Movement
- 2. Pilih Tanggal Awal
- 3. Pilih Tanggal Akhir
- 4. Klik Load
- 5. Informasi Category
- 6. Nama Inventory kita
- 7. Informasi Stock Inventory Kita

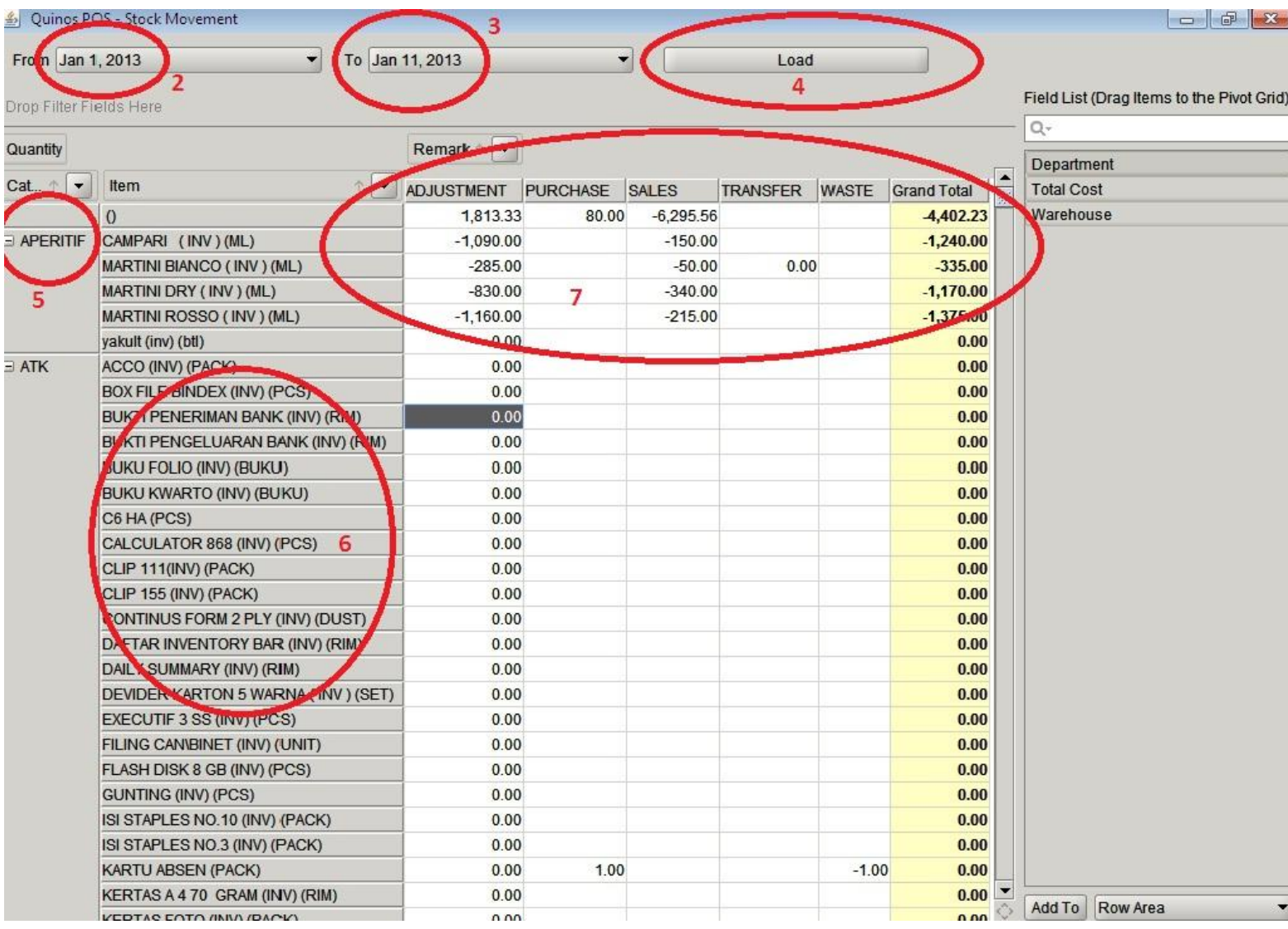

Pada No 7, informasi tersebut dapat kita tambahkan informasi **Department, Warehouse dan Total Cost**, dengan cara :

- **1.** Klik Menu yang disebelah kanan **( dalam hal ini warehouse )**
- 2. Pilih Coloumn Area **( Bisa pilih pilihan yang lain )**
- 3. Klik Add To

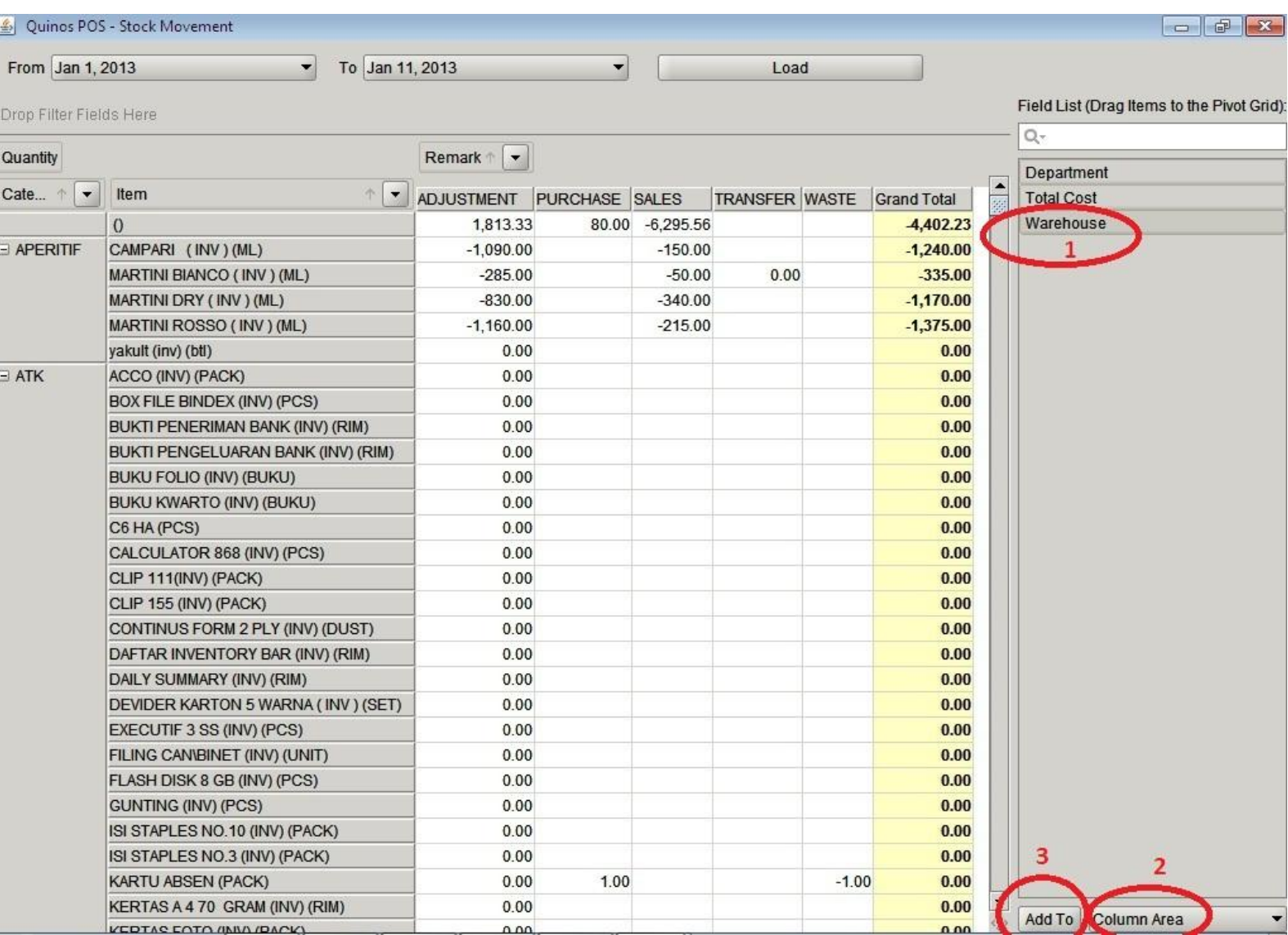

## Setelah Kita **klik Add To** maka tampilannya akan menjadi :

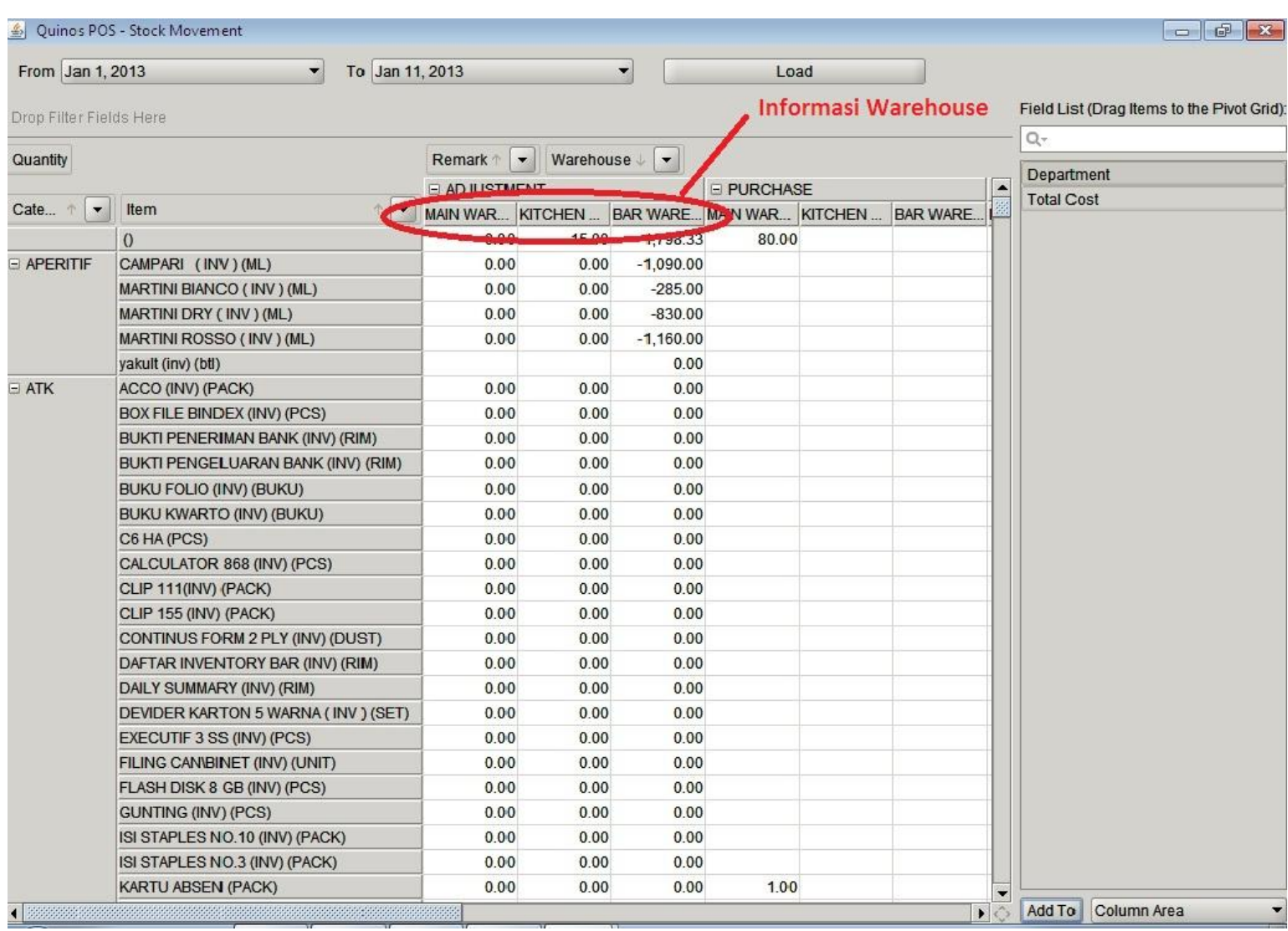

Untuk mencetak Stock Movement, kita masuk ke **Back Office Inventory Report**

- 1. Klik Back Office Inventory Report
- 2. Klik Stock Movement Report
- 3. Klik From **( Tanggal Awal )**
- 4. Klik To **( Tanggal Akhir )**
- 5. Pilih Warehouse nya
- 6. Klik **Generate Report**

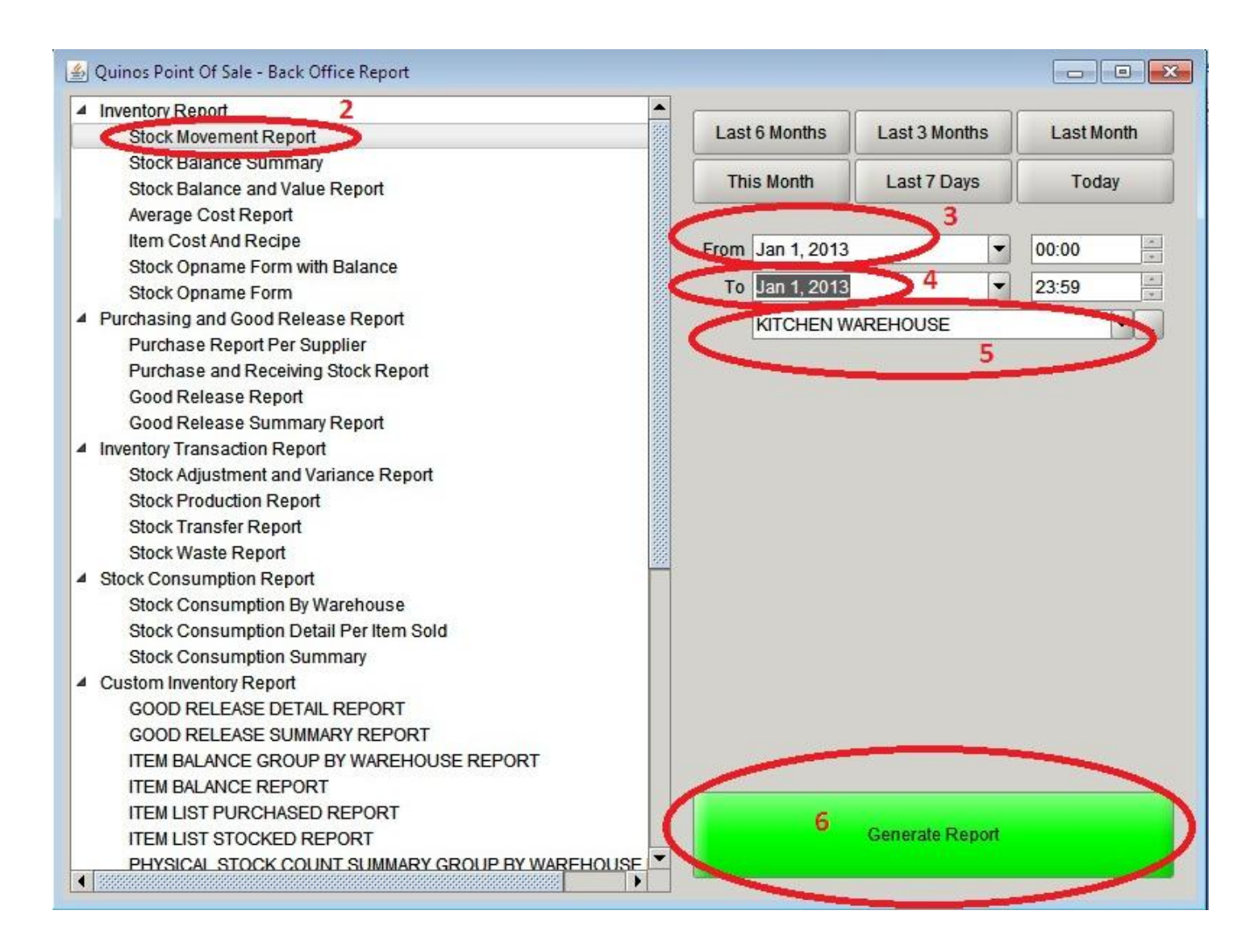